#### **วธิกี ารใชง้าน Epson Print CD\_การปรบัขนาดเสน้ รอบวง (Inner, Outer)**

1.เปิดโปรแกรม Print CD หรือ ดับเบิลคลิก icon ที่หน้า Desktop

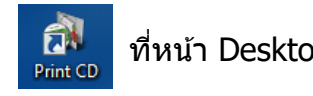

2.จะปรากฏหน้าต่างโปรแกรม Print CD ดังรูป

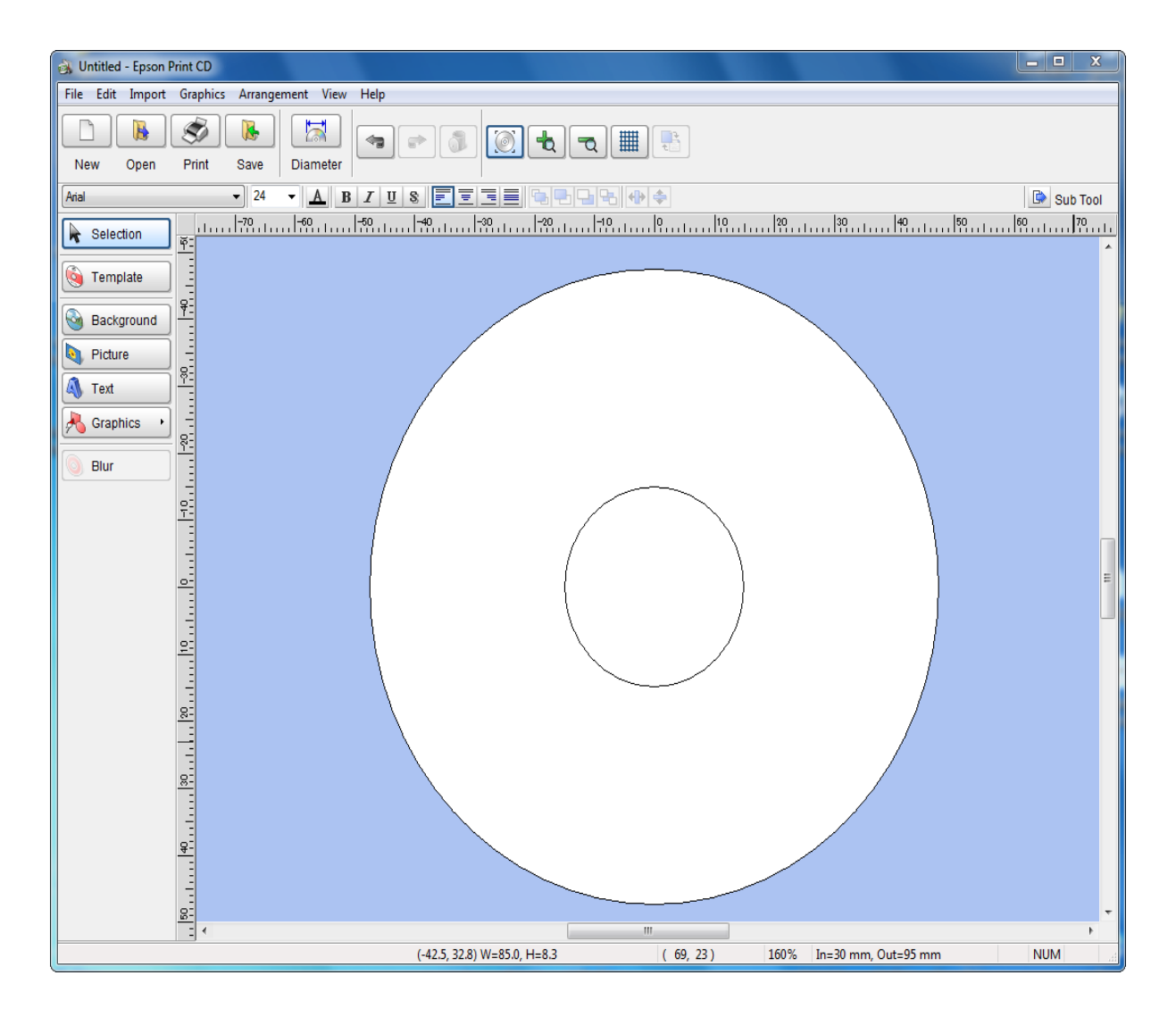

### 3.เลือก **Diameter** ไปที่ icon ดังรูป

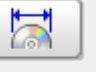

Diameter

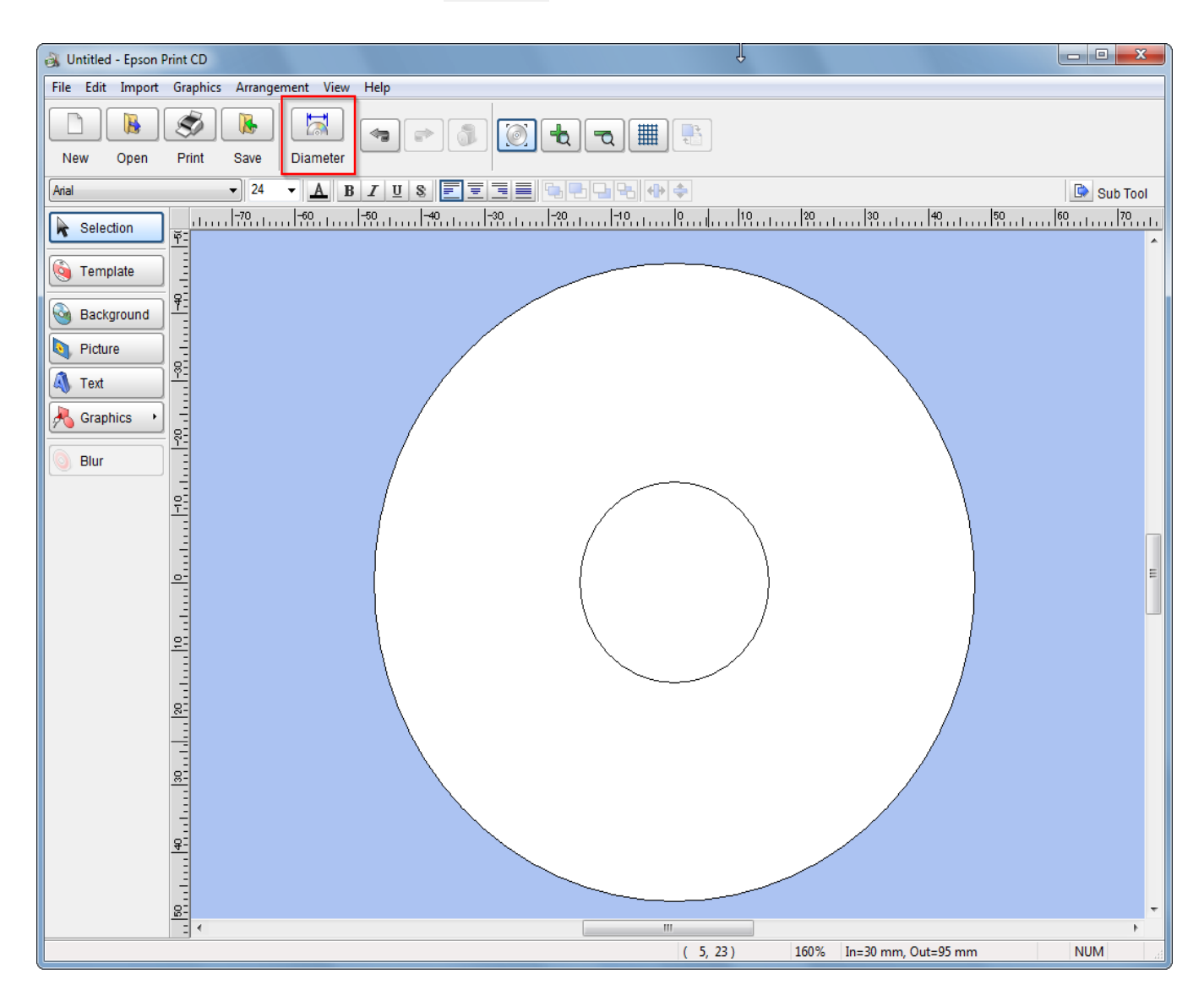

## จะปรากฏหน้าต่างขึ้นมา ดังรูป

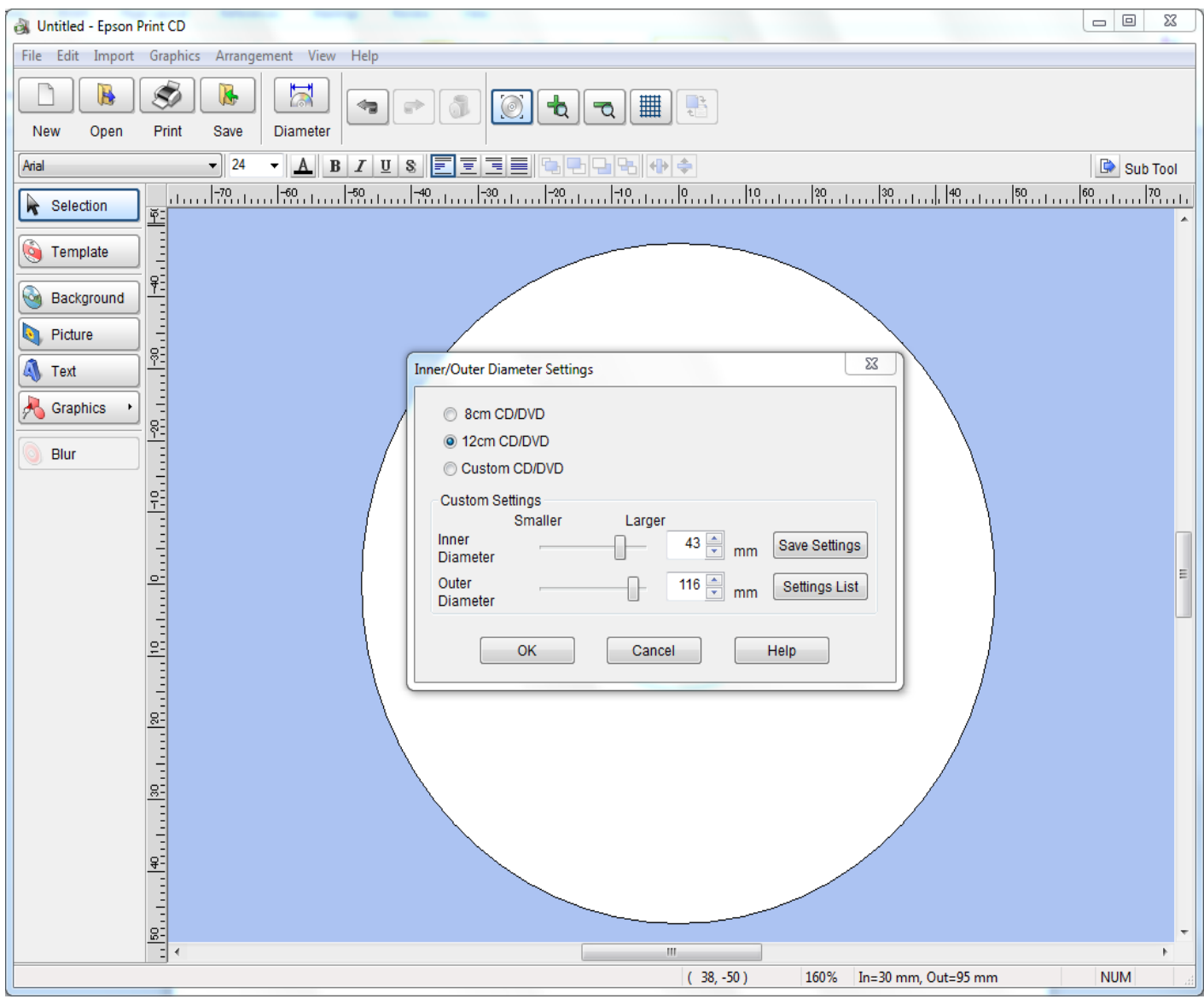

ี 4.ในหน้าต่างนี้จะมีให้เลือกเส*้*นรอบวงตามประเภทของแผ่น CD แต่ถ้าต้องการปรับขนาดเพิ่มเติม สามารถเลือกไปที่ **Custom CD/DVD** ดังรูป

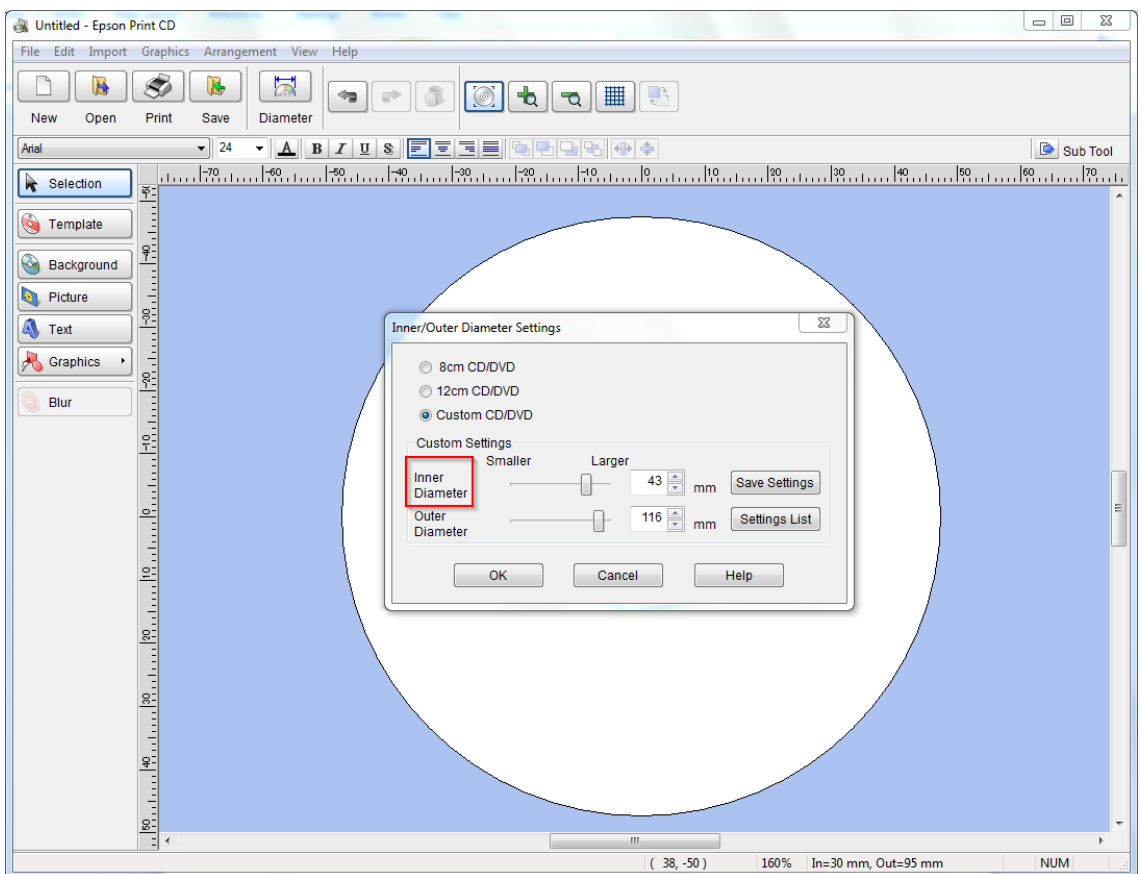

#### 4.1 **Inner Diameter** : เป็นตัวปรับขนาดเสน้ รอบวงในของแผน่ CD

#### 4.2 **Outer Diameter** : เป็นตัวปรับขนาดเสน้ รอบวงนอกของแผน่ CD

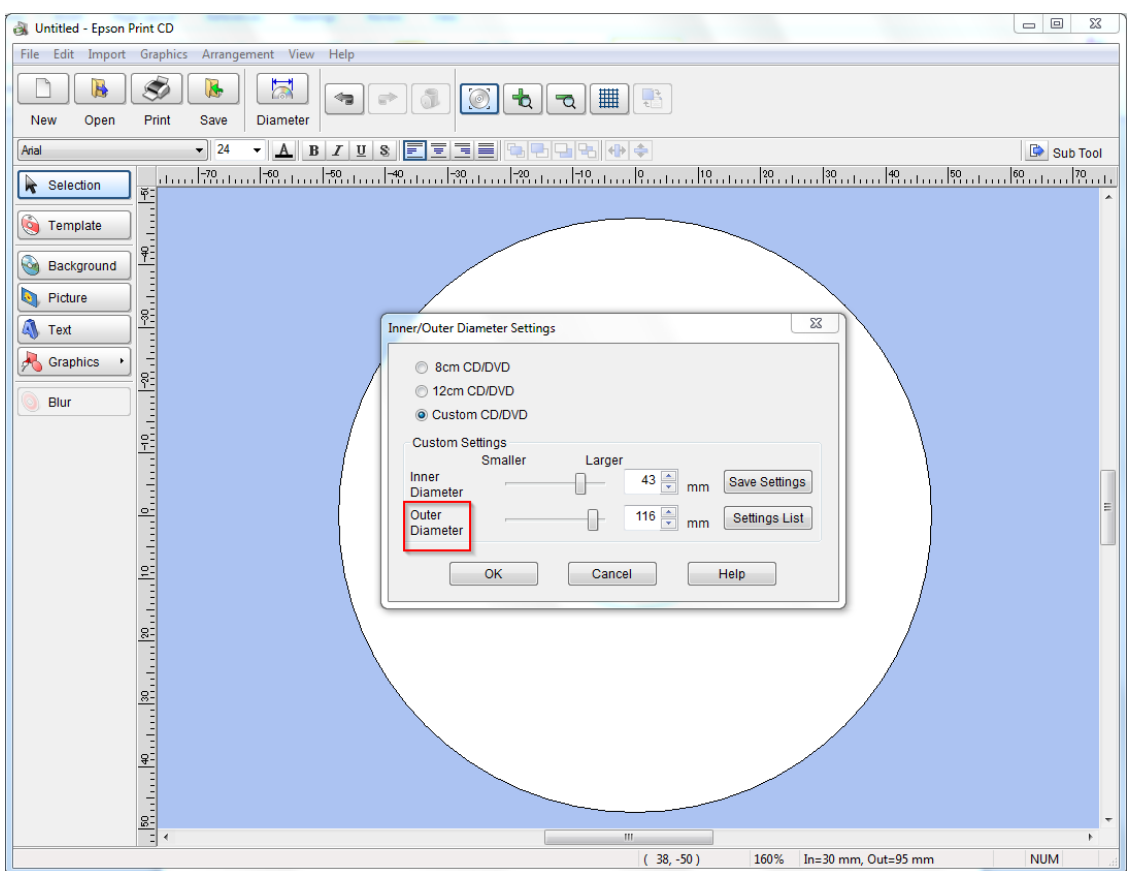

# 4.3 **Save Settings** : ลูกค้าสามารถบันทึกค่าที่เซตเอาไว้ได*้*โดยคลิกที่ปุ่ม Save Settings ดังรูป

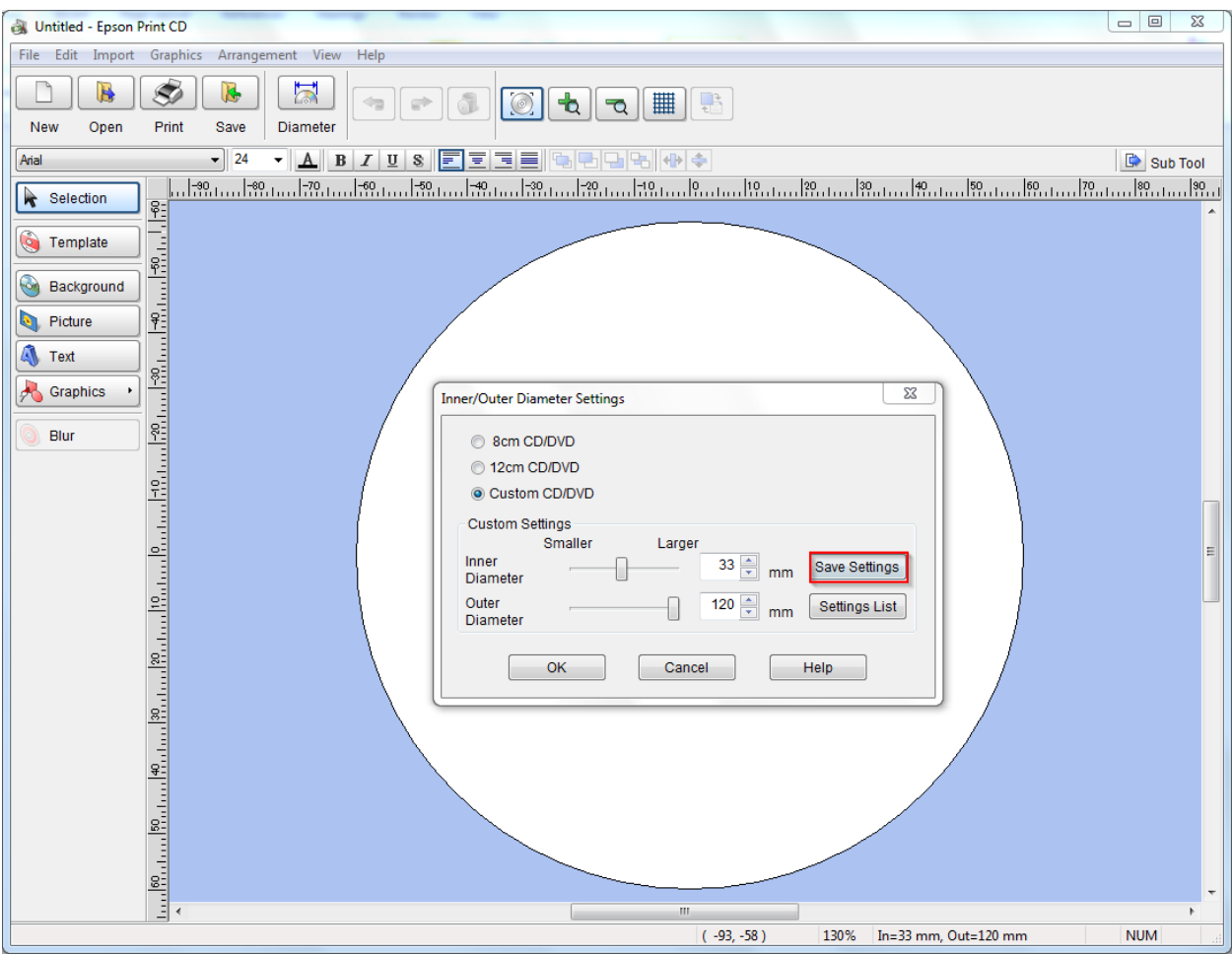

## ิ จากนั้นจะปรากฏหน้าต่างให้ใส่ชื่อของค่าที่ต้องการ Save ดังรูป

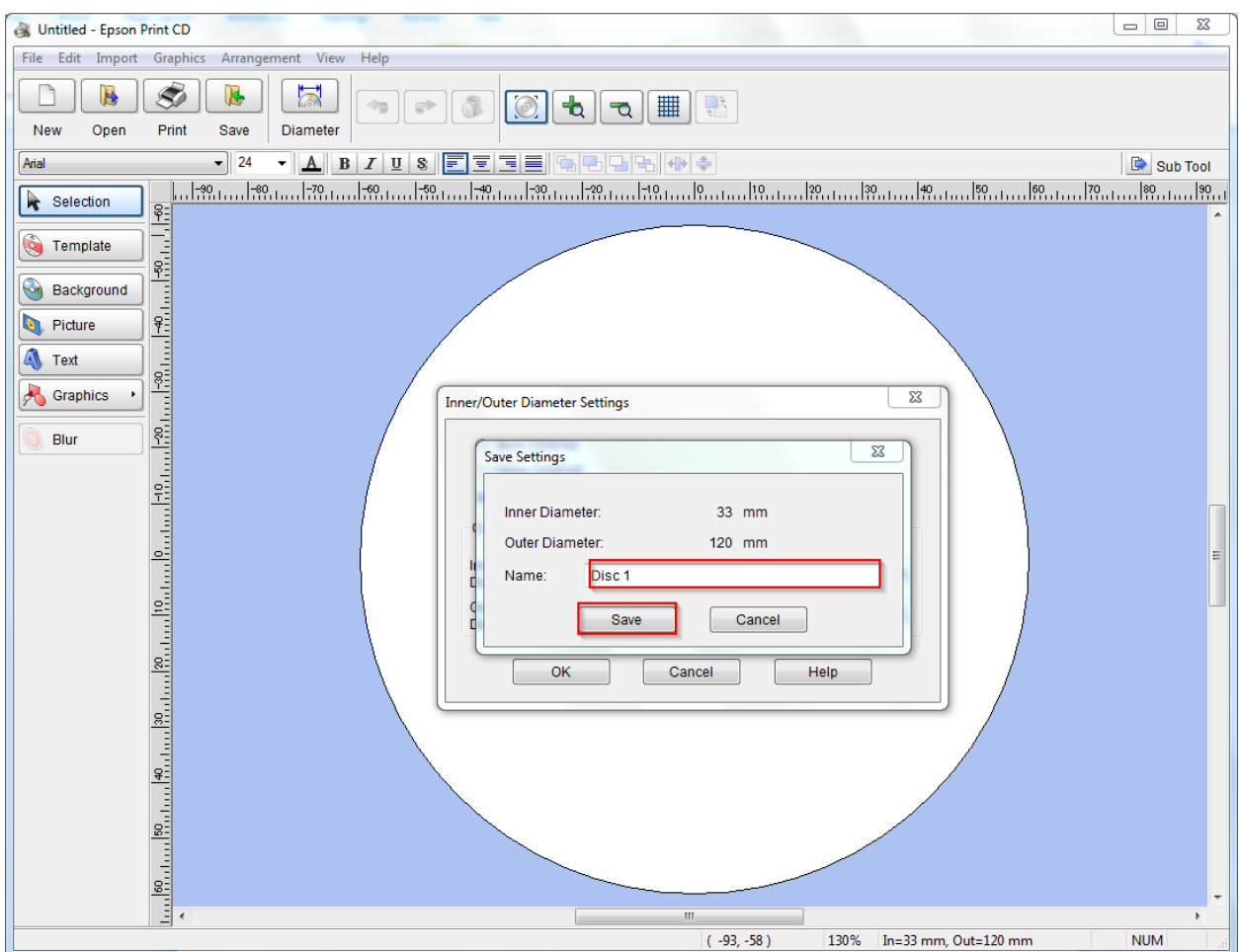

### 4.4 **Settings List** : เป็นหัวขอ้ ทใี่ ชส้ าหรบั เลอื กคา่ Inner และ Outer ที่เคยบันทึกค่าเอาไว ้ใน Save Settings ดังรูป

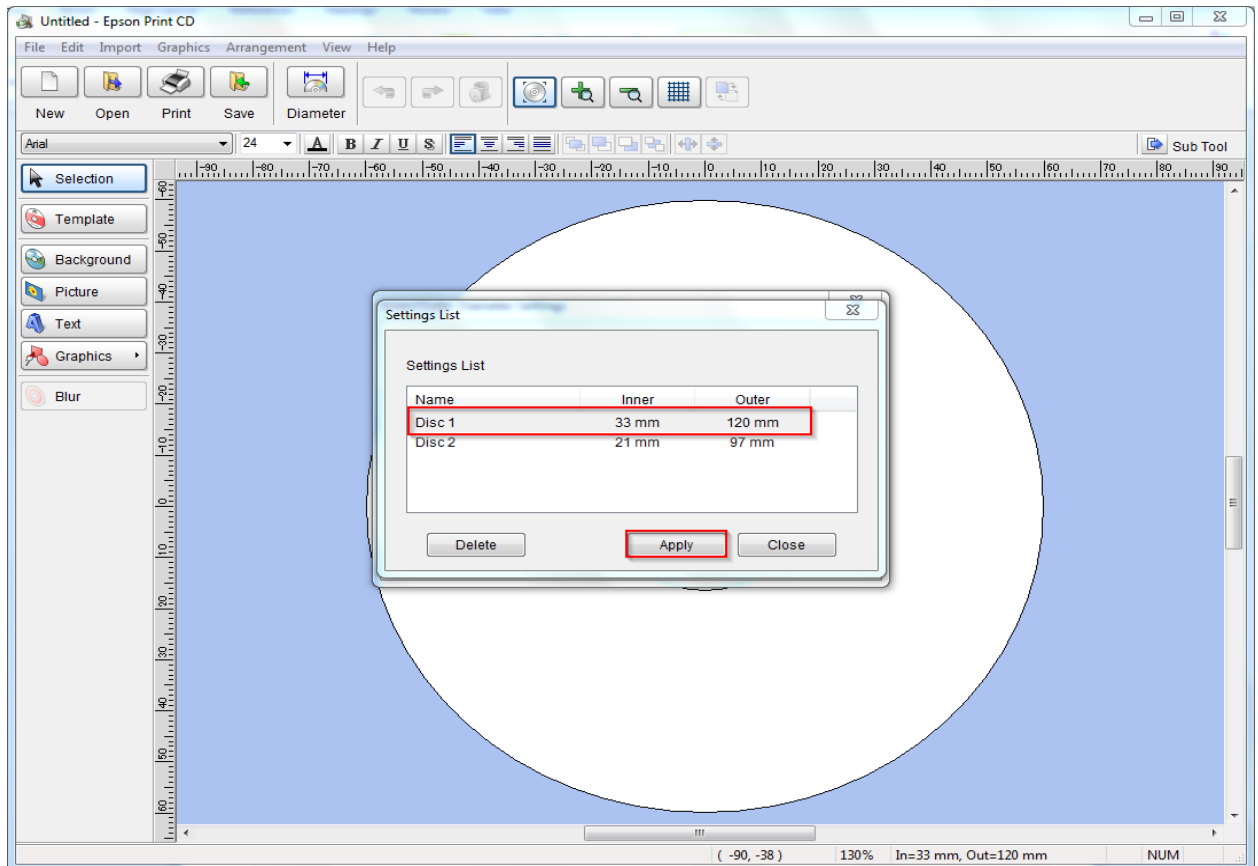